# 在Sx350或SG350X交換機上配置VLAN介面 IPv4地址

# 目標 Ī

本文提供如何在交換機上配置VLAN介面IPv4地址的說明。

# 簡介 Ī

交換器可以有多個IP位址,且可以在連線埠、連結彙總群組(LAG)、虛擬區域網路(VLAN)或回送介 面上設定。如果交換器沒有動態主機設定通訊協定(DHCP)伺服器,則需要靜態分配IP位址。交換機 在裝置上配置的直連IP子網之間路由流量,並繼續橋接同一VLAN中的裝置之間的流量。流量由裝置 在第3層模式下路由。

如果您不熟悉以下術語,請檢視思科業務;新字詞詞彙表.

附註:有關如何在交換機上配置IPv4管理介面的說明,請按一下[此處。](/content/en/us/support/docs/smb/switches/cisco-550x-series-stackable-managed-switches/smb5707-configure-ipv4-management-interface-on-an-sg350xg-or-sg550xg.html) Ī,

# 適用裝置 i<br>I

- Sx350系列
- SG350X系列

# 軟體版本

● 2.3.0.130

# 配置IPv4管理介面 Ī

當交換機處於存在備用交換機的堆疊模式時,建議將IP地址配置為靜態地址,以防止在堆疊活動切 換期間斷開與網路的連線。這是因為當備用交換器控制堆疊時,使用DHCP時,它可能收到與堆疊 上原始啟用作用中裝置所接收的IP位址不同的IP位址。

#### 啟用IPv4路由

步驟1.登入到交換機的基於Web的實用程式,然後選擇IP Configuration > IPv4 Management and Interfaces > IPv4 Interface。

附註:可用選單選項可能會因裝置型號而異。在本示例中,使用了SG350X-48MP。

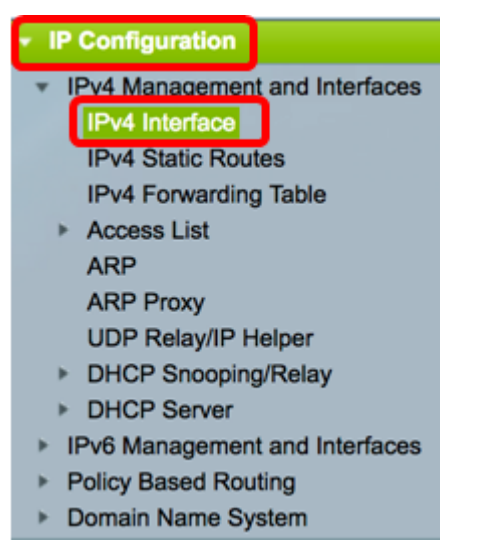

步驟2.要啟用IPv4路由,請選中Enable IPv4 Routing覈取方塊。

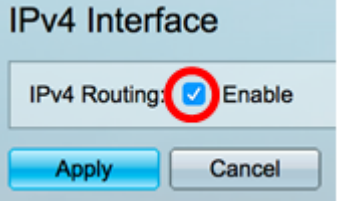

附註:如果要設定交換器上的VLAN對應,必須停用此功能。

步驟3.按一下Apply。

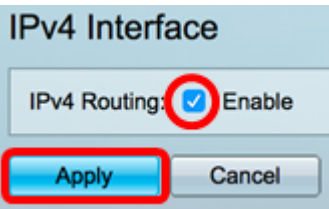

現在,您應該在交換機上成功啟用IPv4路由。

# 在介面上配置IPv4地址

IPv4 Interface頁面上的IPv4介面表包含以下資訊:

- *Interface* 為其定義IP地址的單元或介面。這也可能是回送介面。
- *IP地址型別* 可用的選項包括:
- DHCP 從動態主機配置協定(DHCP)伺服器接收。
- Static 手動輸入。靜態介面是使用者建立的非DHCP介面。
- Default 在谁行任何配置之前,預設情況下裝置上存在的預設地址。
	- *IP地址* 為介面配置的IP地址。
	- *Mask* 配置的IP地址掩碼。
	- *Status* IP地址重複檢查的結果。
- 暫定 IP地址重複檢查沒有最終結果。
- *Valid* 已完成IP地址衝突檢查,但未檢測到IP地址衝突。
- Valid-Duplicated 已完成IP地址重複檢查,並檢測到重複的IP地址。

- Duplicated — 為預設IP地址檢測到重複的IP地址。

- Delaved — 如果在啟動時啟用DHCP客戶端,為了給時間發現DHCP地址,則IP地址的分配將延遲 60秒。

-*未接收* — 僅與DHCP地址相關。當DCHP客戶端啟動發現過程時,它會在獲取實際地址之前分配一 個虛擬IP地址0.0.0.0。此虛擬地址的狀態為Not Received。

附註:在本示例中,IPv4介面表包含預設VLAN 1,其DHCP分配的IP地址為192.168.100.19,子網 掩碼為255.255.255.224。

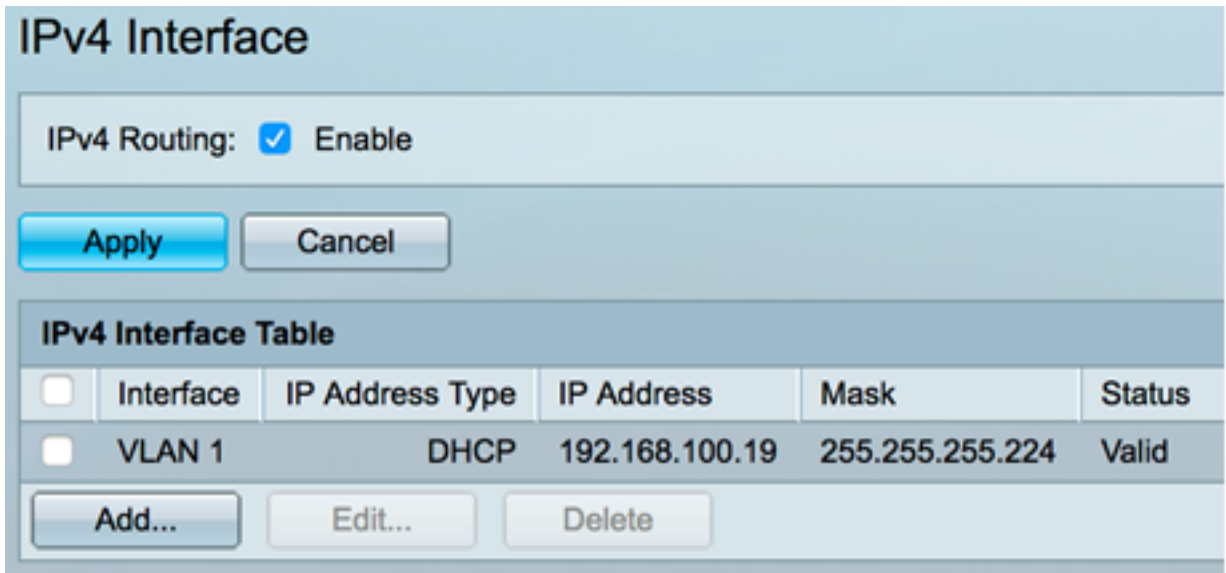

步驟1。若要新增介面,請按一下Add按鈕。

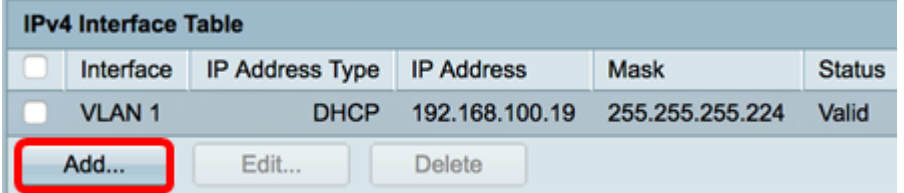

步驟2.在Interface區域中,按一下要使用IP地址分配的介面型別的單選按鈕,然後相應地選擇特定 介面。

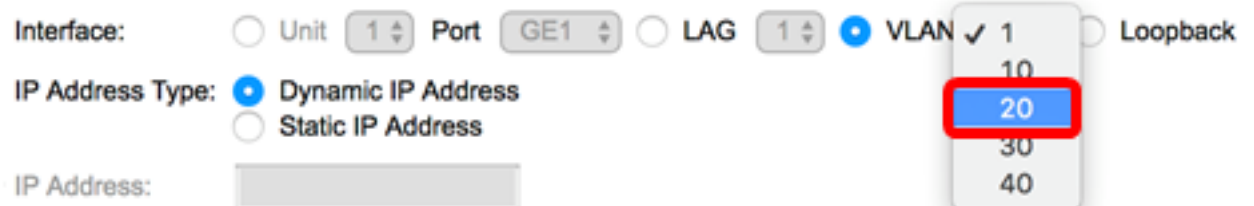

附註:在本例中,點選VLAN並從下拉選單中選擇VLAN 20。若要瞭解如何配置交換機上的 VLAN,請按一[下此處](/content/en/us/support/docs/smb/switches/cisco-small-business-200-series-smart-switches/smb5097-configure-a-vlan-on-a-switch.html)。

步驟3.在IP地址型別區域中,選擇以下選項:

- *動態IP地*址 從DHCP伺服器接收IP地址。如果選擇此選項,請跳至<u>步驟6</u>。
- *靜態IP地*址 手動輸入IP地址。靜態介面是使用者建立的非DHCP介面。

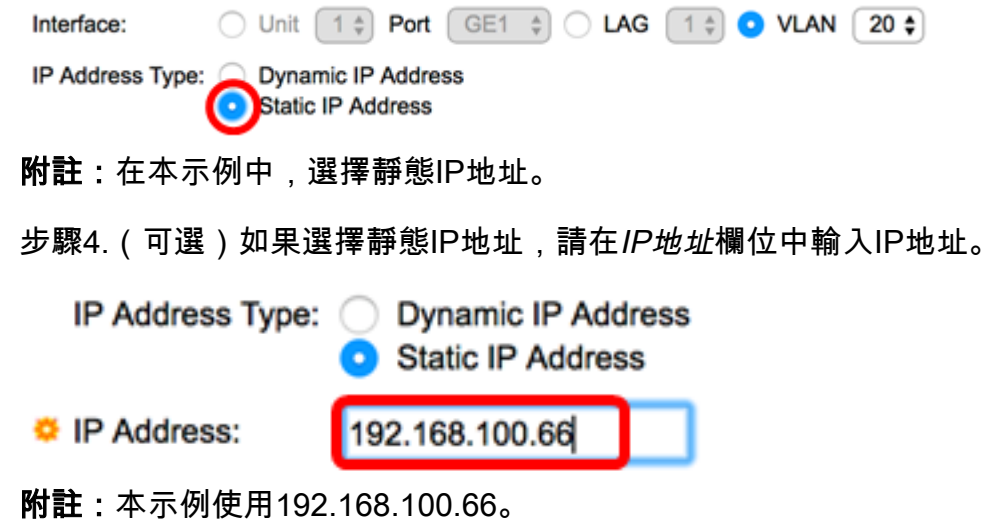

步驟5.在Mask區域中按一下單選按鈕,然後輸入相應的子網掩碼。選項包括:

- *Network Mask* 此地址的IP掩碼。
- *Prefix Length* IPv4首碼的長度。

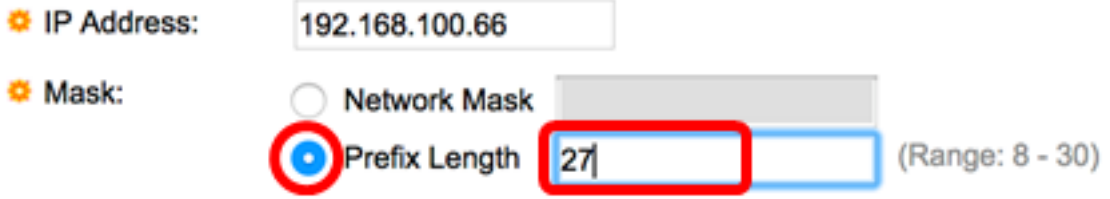

附註:在本例中,選擇字首長度(Prefix Length),並在相應的欄位中輸入27,該欄位也轉換為 255.255.255.224網路掩碼。

<span id="page-3-0"></span>步驟6.按一下Apply,然後按一下Close。

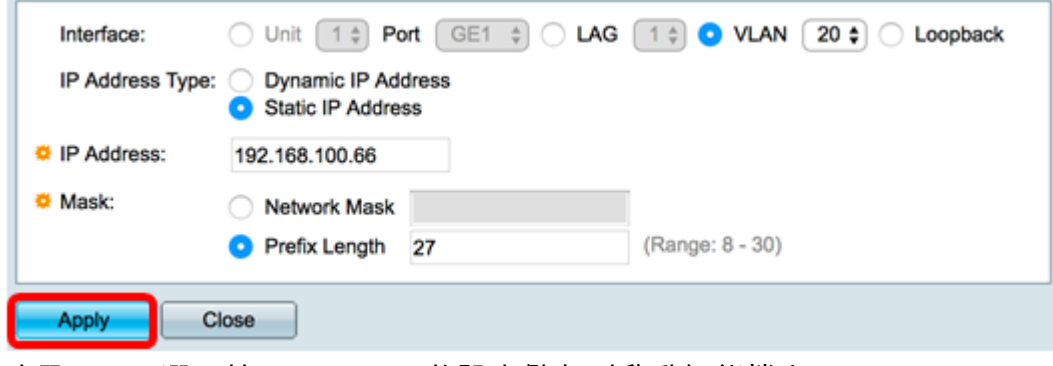

步驟7.(可選)按一下Save,將設定儲存到啟動組態檔中。

# MP 48-Port Gigabit PoE Stackable Managed Switch

Save

cisco

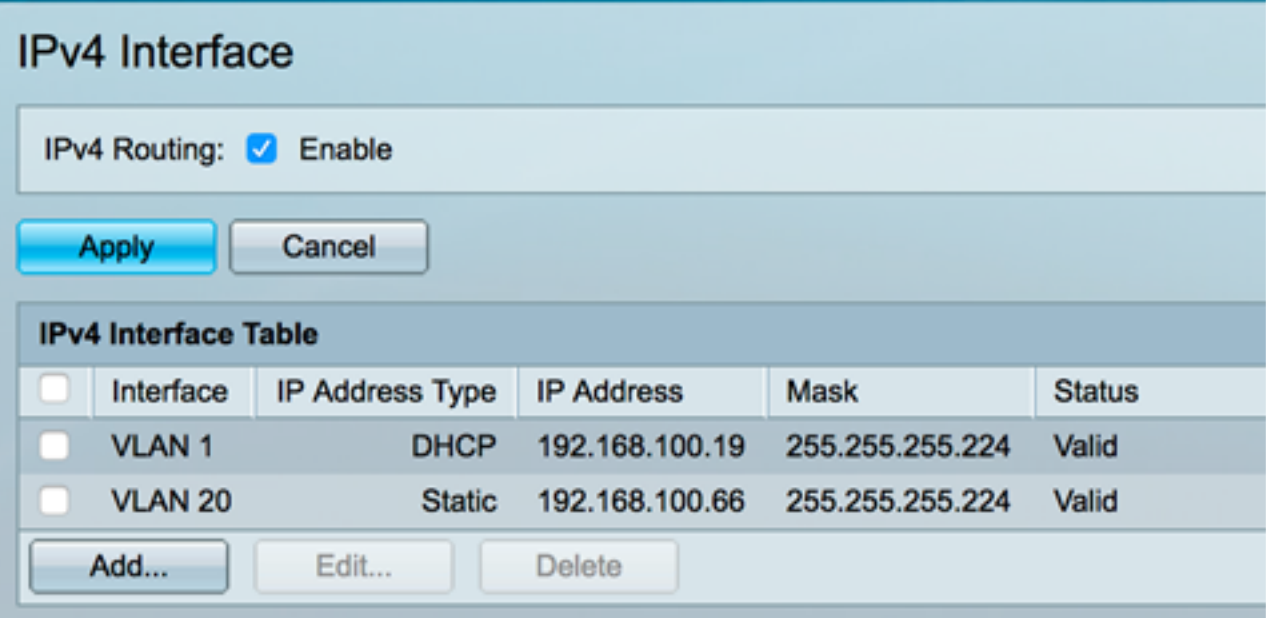

現在,您已通過基於Web的實用程式成功配置交換機上的IPv4管理介面設定。

### 編輯或刪除IPv4管理介面

步驟1。若要編輯介面,請勾選您要修改專案的覈取方塊,然後按一下Edit按鈕。

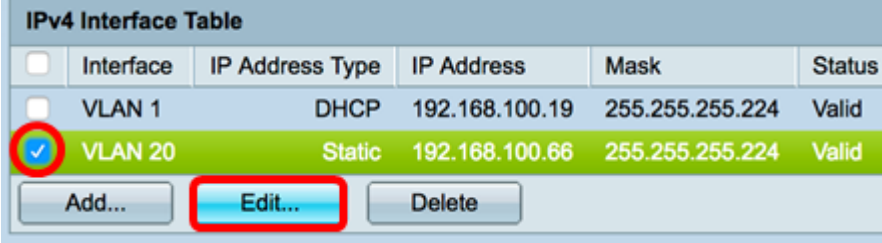

附註:在本例中,將編輯VLAN 20。

步驟2.更新頁面上的必要詳細資訊,然後按一下Apply,然後Close。

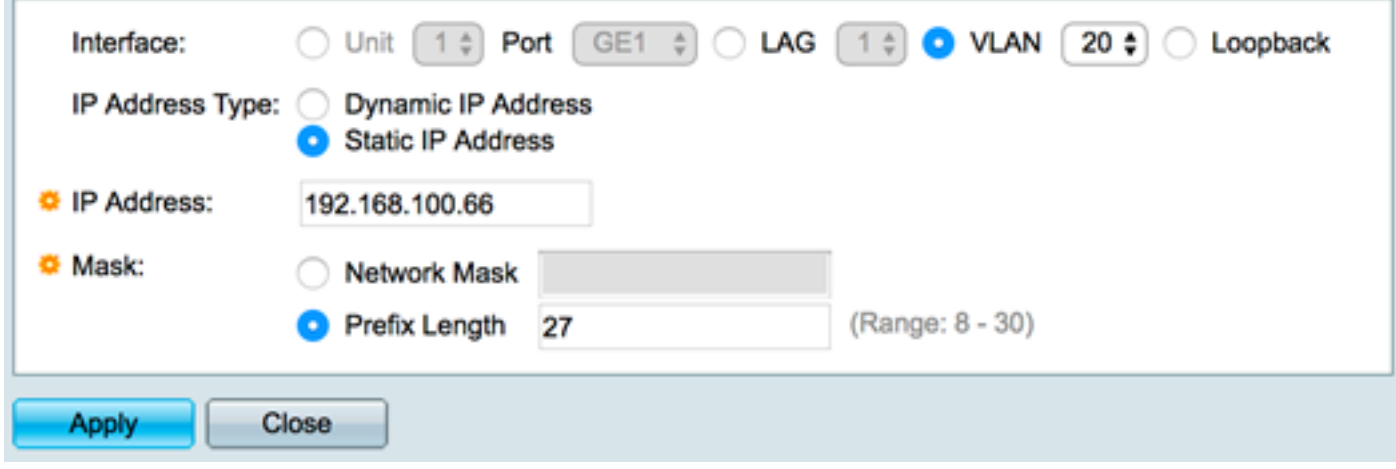

步驟3.要刪除介面,請選中要修改的條目的覈取方塊,然後按一下Delete按鈕。

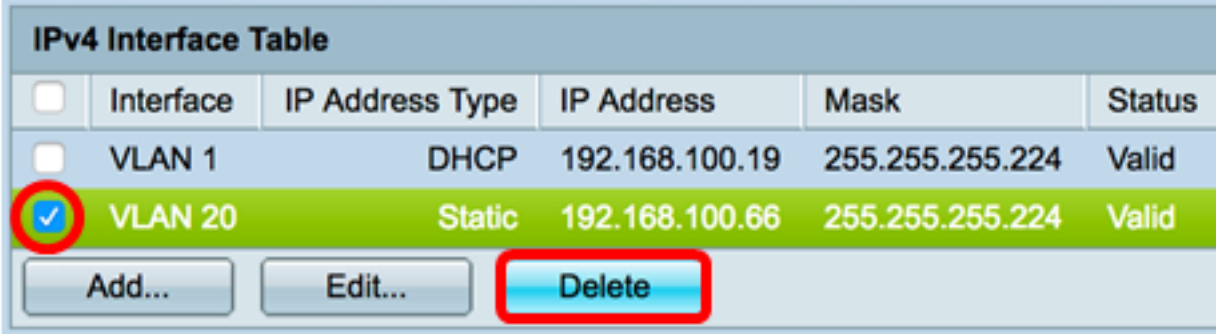

附註:在此示例中,VLAN 20將被刪除。

頁面將會更新,表明您刪除了介面。

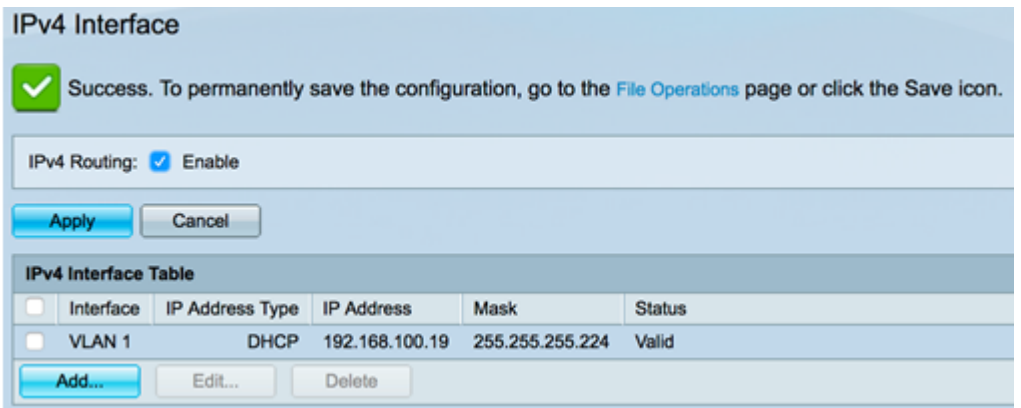

現在,您應該已經通過基於Web的實用程式成功地編輯或刪除了交換機上的IPv4管理介面。

# 存取IPv4管理介面

步驟1.要訪問介面的基於Web的實用程式,請在Web瀏覽器上輸入IP地址。

附註:確保您的電腦連線到與交換機介面相同的VLAN上。在本示例中,輸入了192.168.100.66。

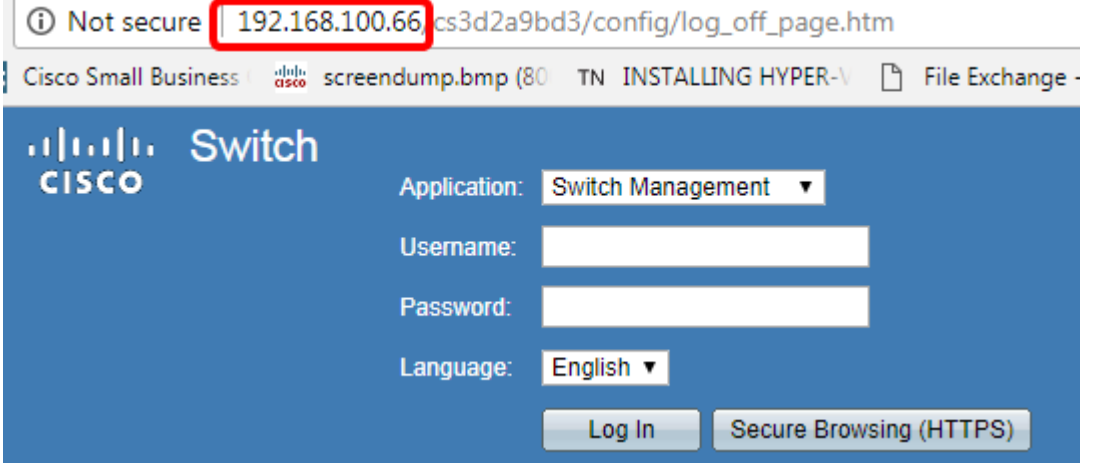

步驟2.(可選)若要存取交換器介面的CLI,請輸入您正在使用的使用者端中的IP位址。在本示例中 ,使用PuTTY。

附註:若要瞭解如何通過SSH或Telnet訪問SMB交換機CLI,請按一下<mark>此處</mark>。

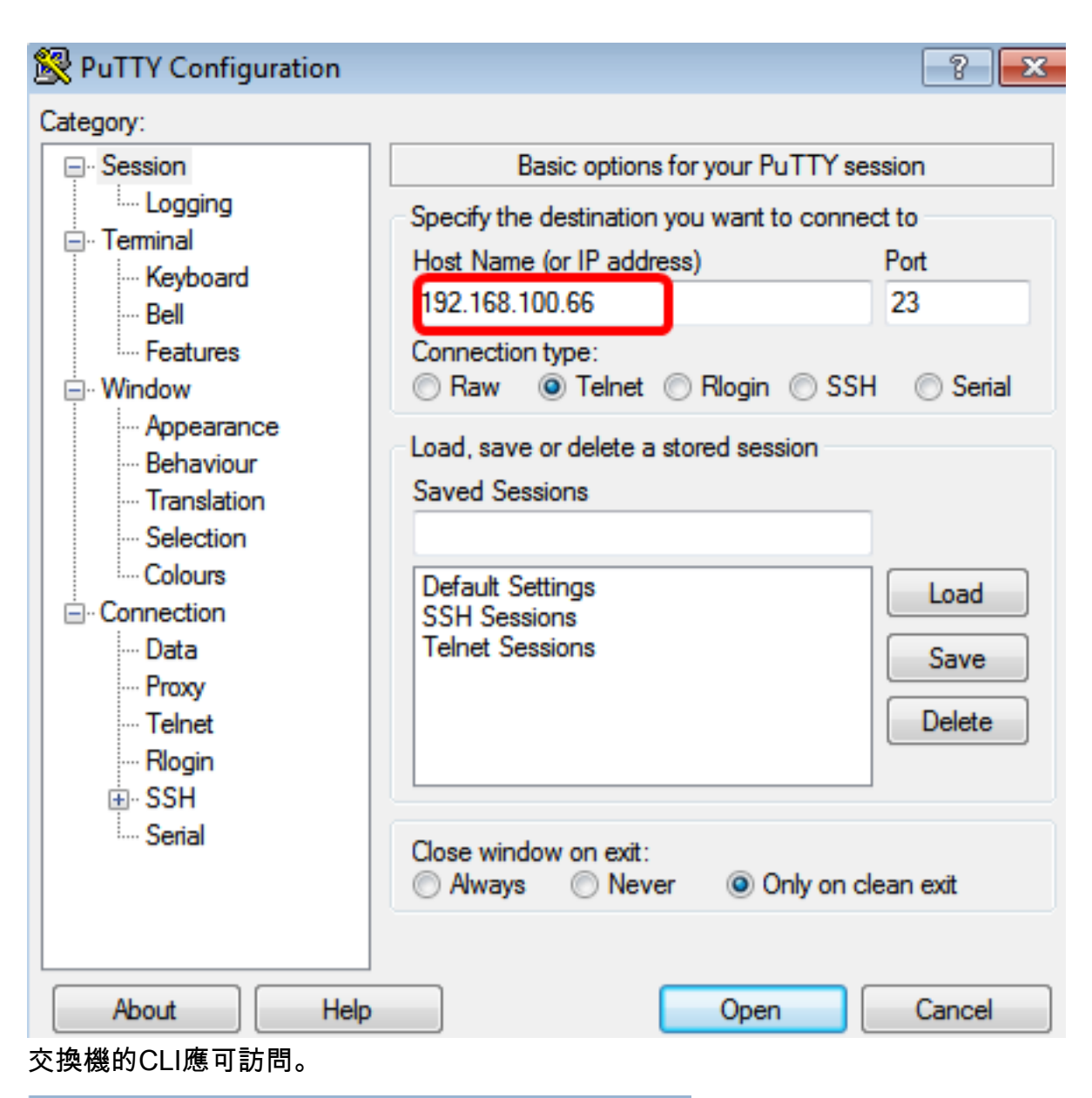

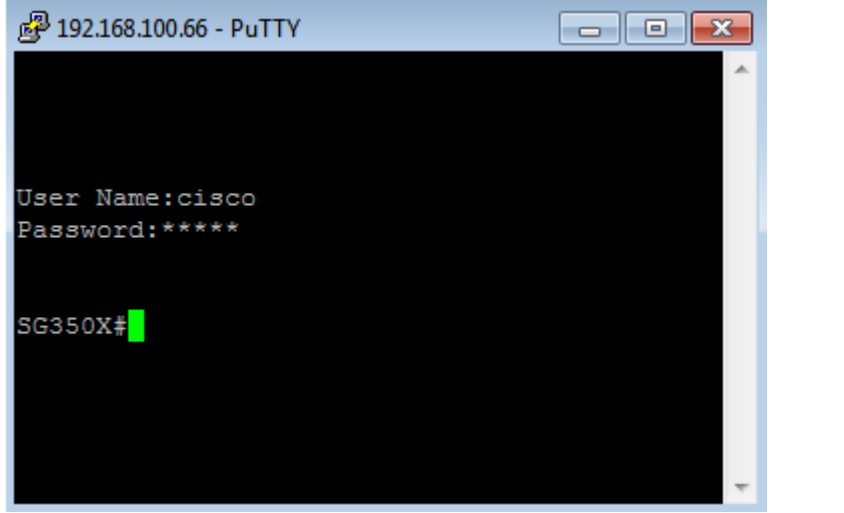

現在,您已使用IPv4管理介面IP地址成功訪問交換機的CLI或基於Web的實用程式。

附註:若要瞭解如何配置其他IPv4路由以路由到交換機上非直連子網,請按一下[此處。](/content/en/us/support/docs/smb/switches/cisco-small-business-300-series-managed-switches/smb3292-configure-ipv4-static-routes-settings-on-a-switch.html)